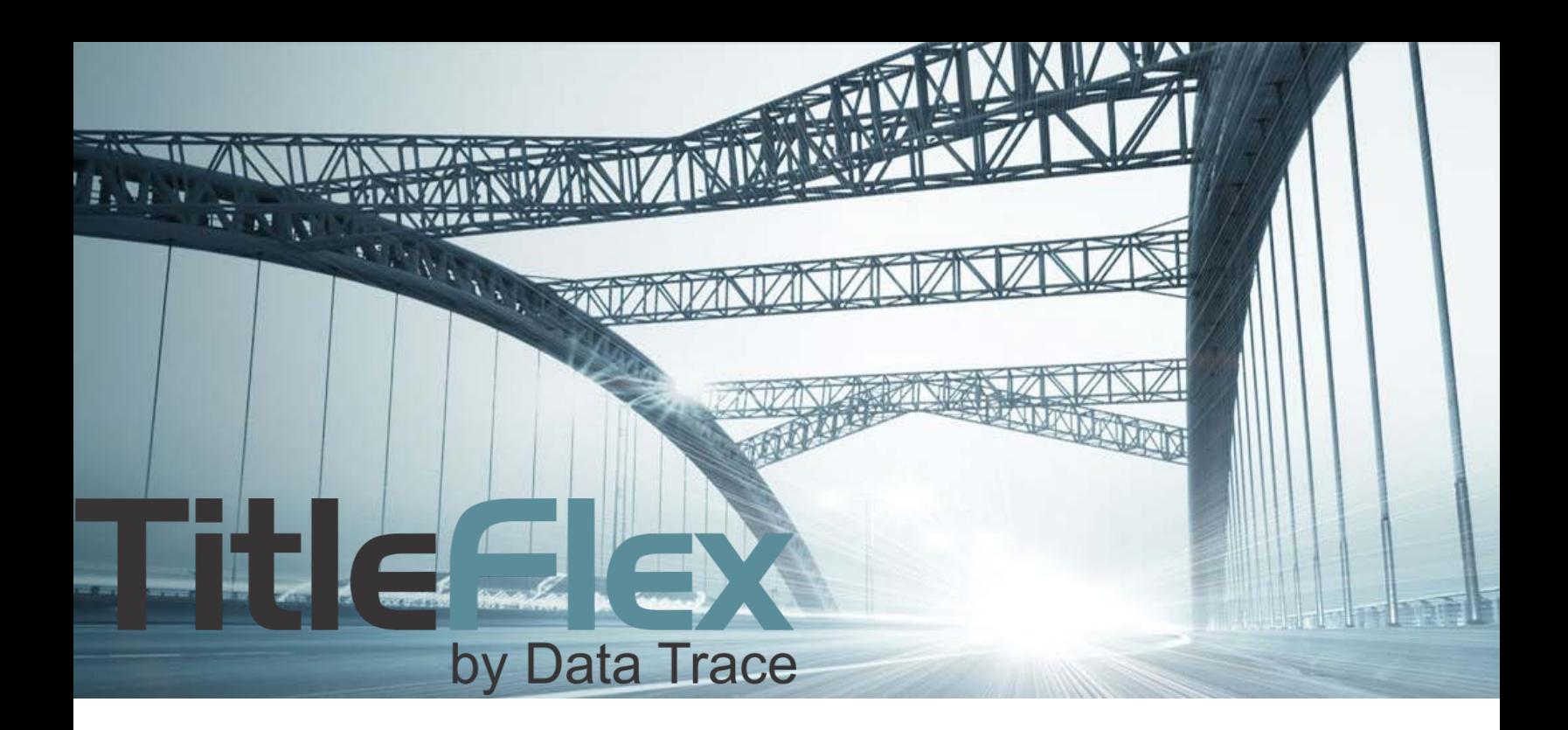

# USING THE TRANSACTION HISTORY REPORT

Rev. 201704

© 2015 TitleFlex. All rights reserved.<br>TitleFlex makes no express or implied warranty respecting the information presented and assumes no responsibility for errors<br>or omissions. First American and TitleFlex are registered

and/or its affiliates. Third-party trademarks are used with permission.

## **Overview:**

This document will provide an overview of the Transaction History Basic and Full Reports.

## **Transaction History Basic:**

This report provides a quick look at a property's sales and mortgages only.

## **Transaction History Full:**

The Full version includes the sales and mortgages but expands to include assignments, releases, and foreclosures.

## **Common Features:**

Both reports allow the user to display information grouped by owner or in descending chronological order. The display can be configured "on-the-fly" by click the "View Report…" link at the top right hand corner of the report.

View report in Owner format

View report in Date format

#### *Shown in Date Format*

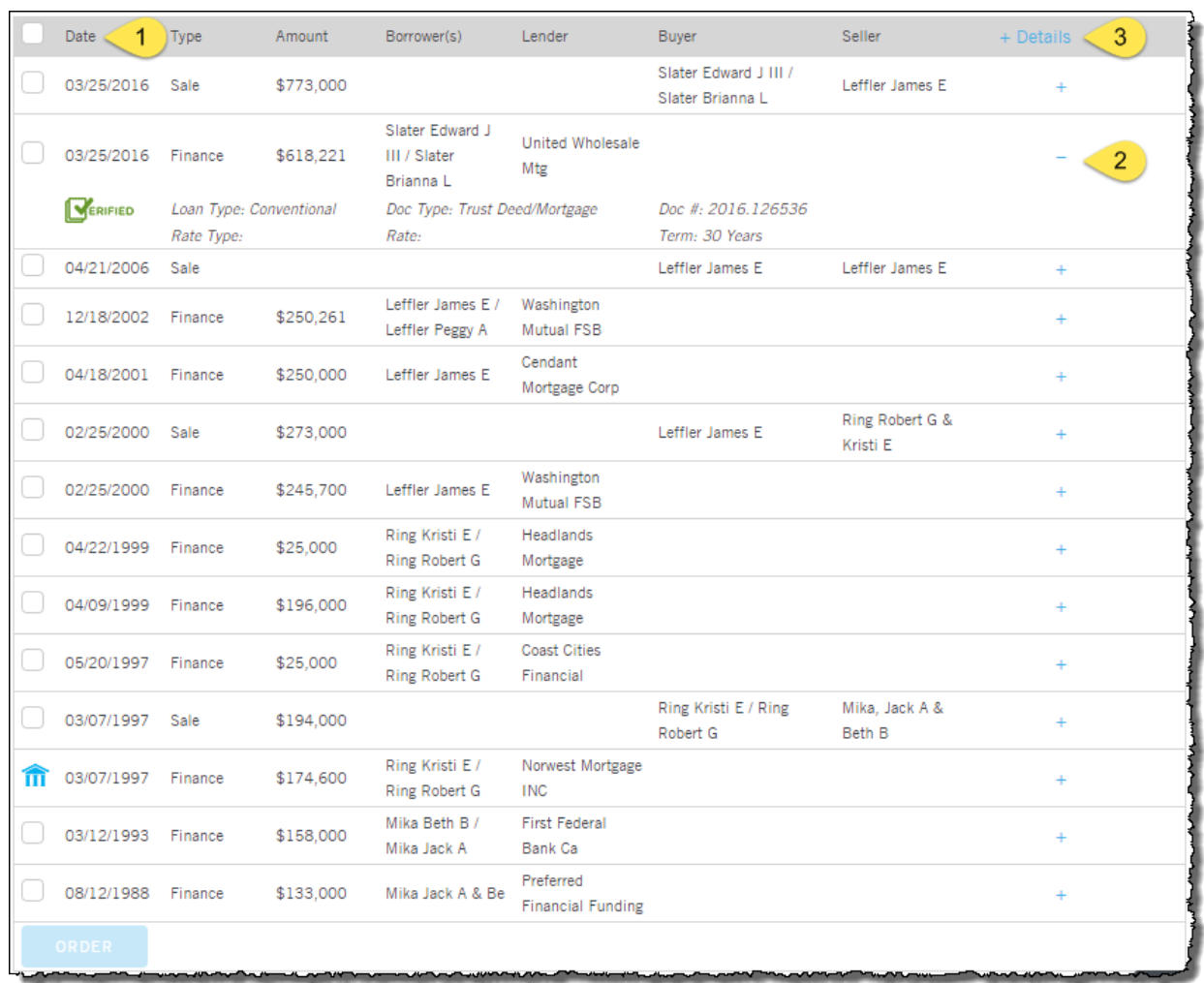

The report, in this format, simply lists documents in chronological recording order (1). Expand the plus sign (2) under the Details (3) column for additional information on each record.

#### *Shown in Owner Format*

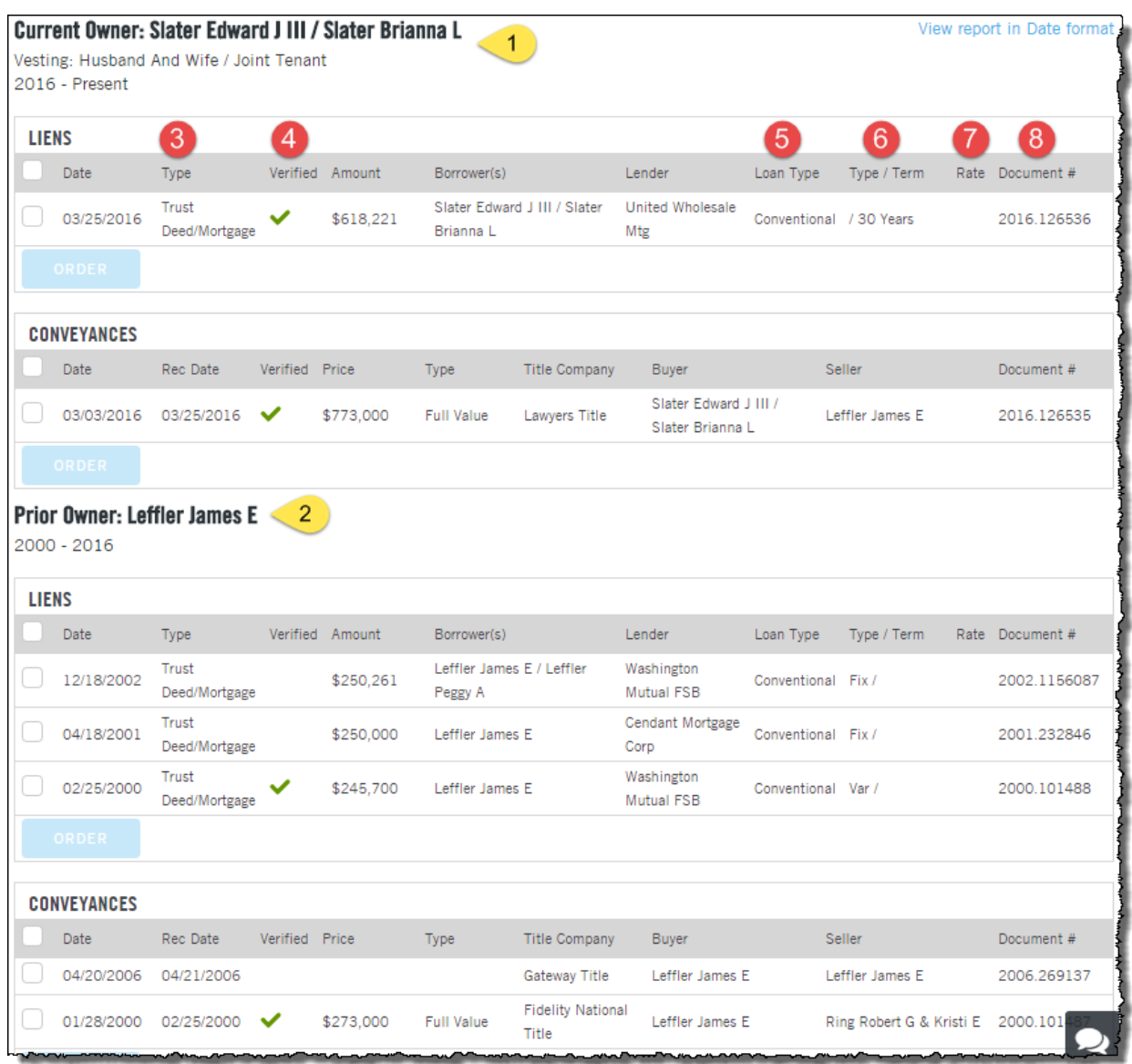

In Owner Format, the reports groups liens and conveyances by the owner (1, 2) starting with the current (1) and moving back in time (2 or more). The report also moves the "Details" found in the Basic version direction into each record line (items  $3 - 8$ ).

## **Document Layout**

Indented documents (1, 2, 3) modify the "parent" document, immediately above them.

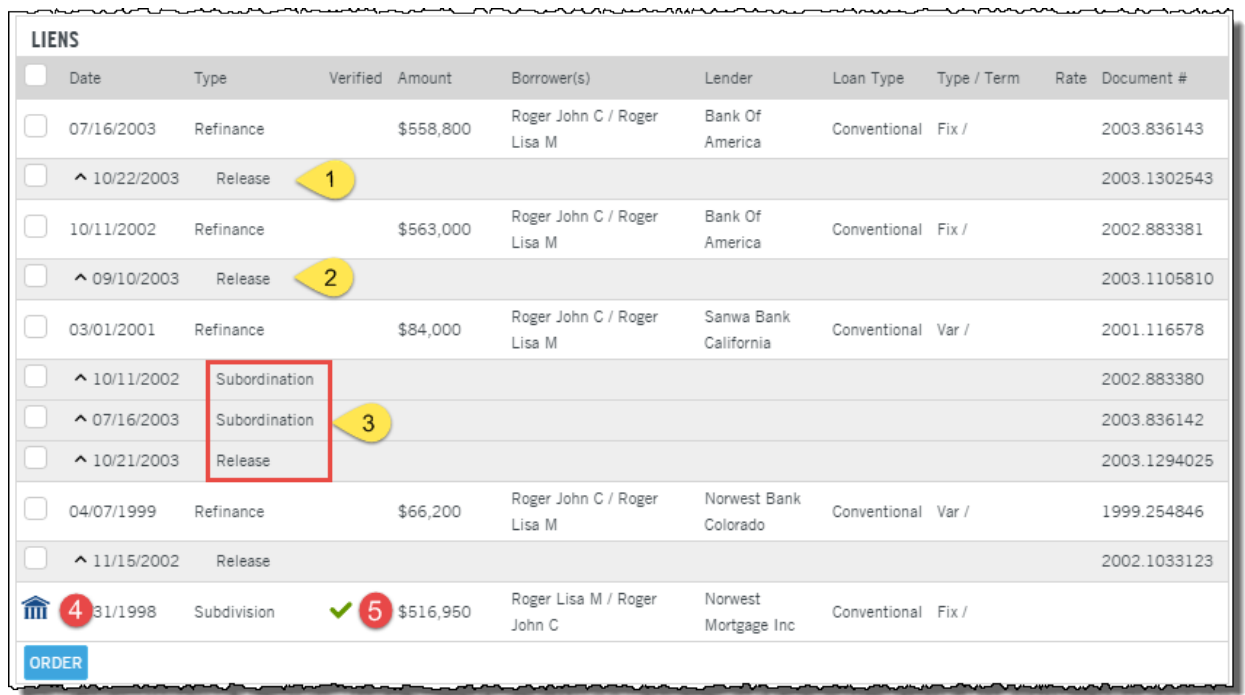

Documents with the green checkmark (5) are "Verified", indicating that the transaction was crossreferenced in more than one data source.

The courthouse icon (4) links to the Abstractor Service. If a document image in unavailable, use the Abstractor Service to send an abstractor to the local government offices to search for and retrieve the document image. For more information on this feature, see the Document Retrieval guide.